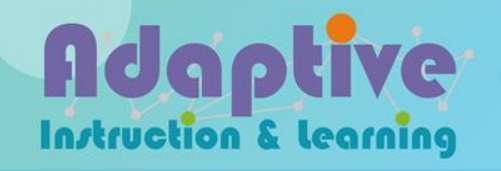

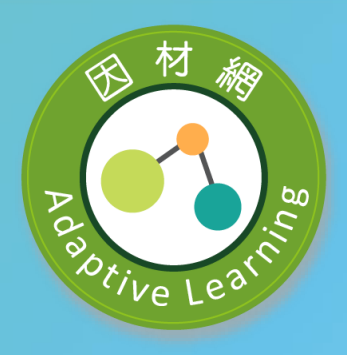

# **補救教學科技化評量結果 匯入因材網**

### **step1. 先登入補救教學網頁**

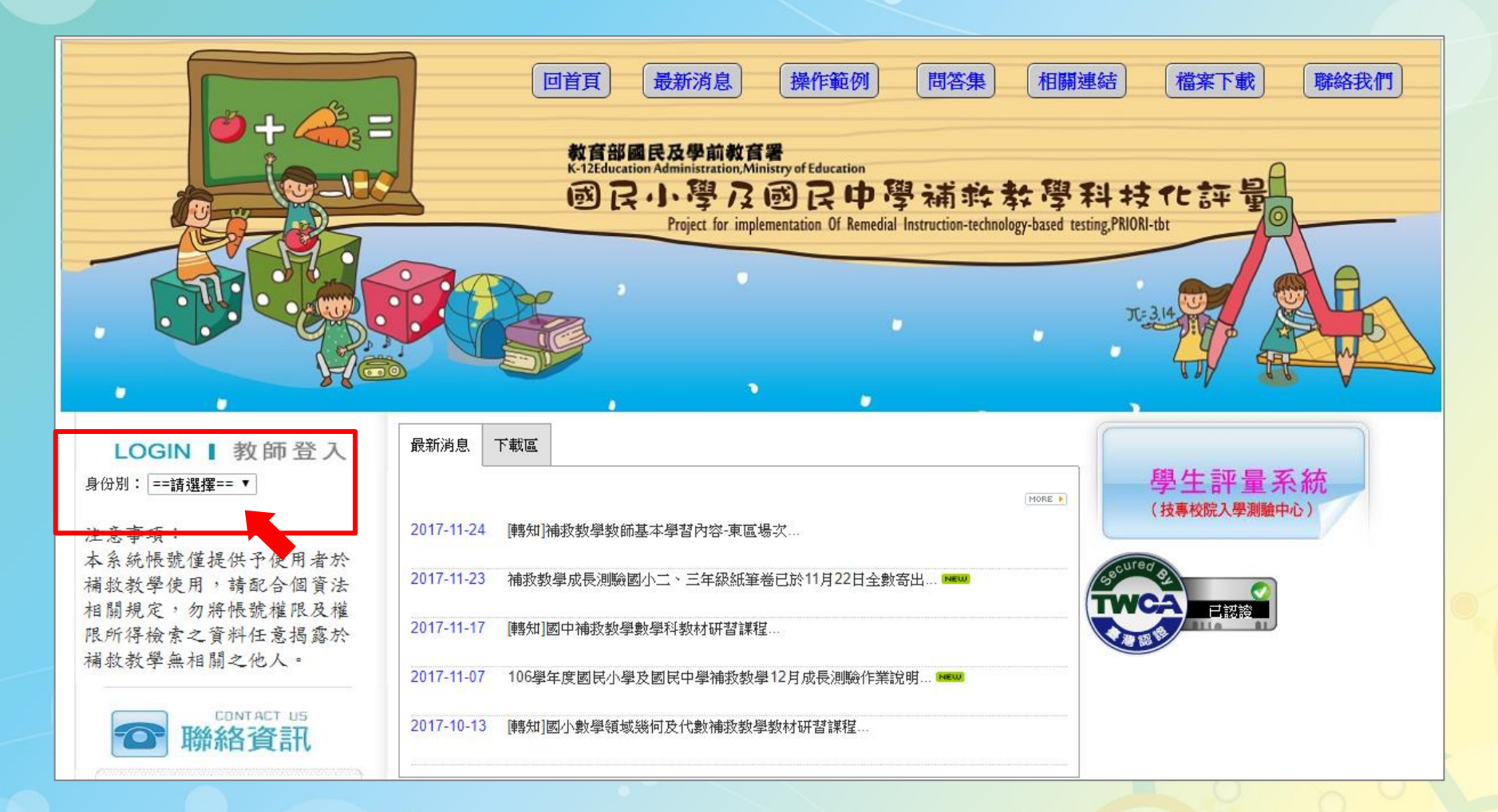

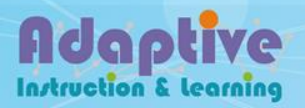

## step2. 選擇身份別,輸入帳號及密碼

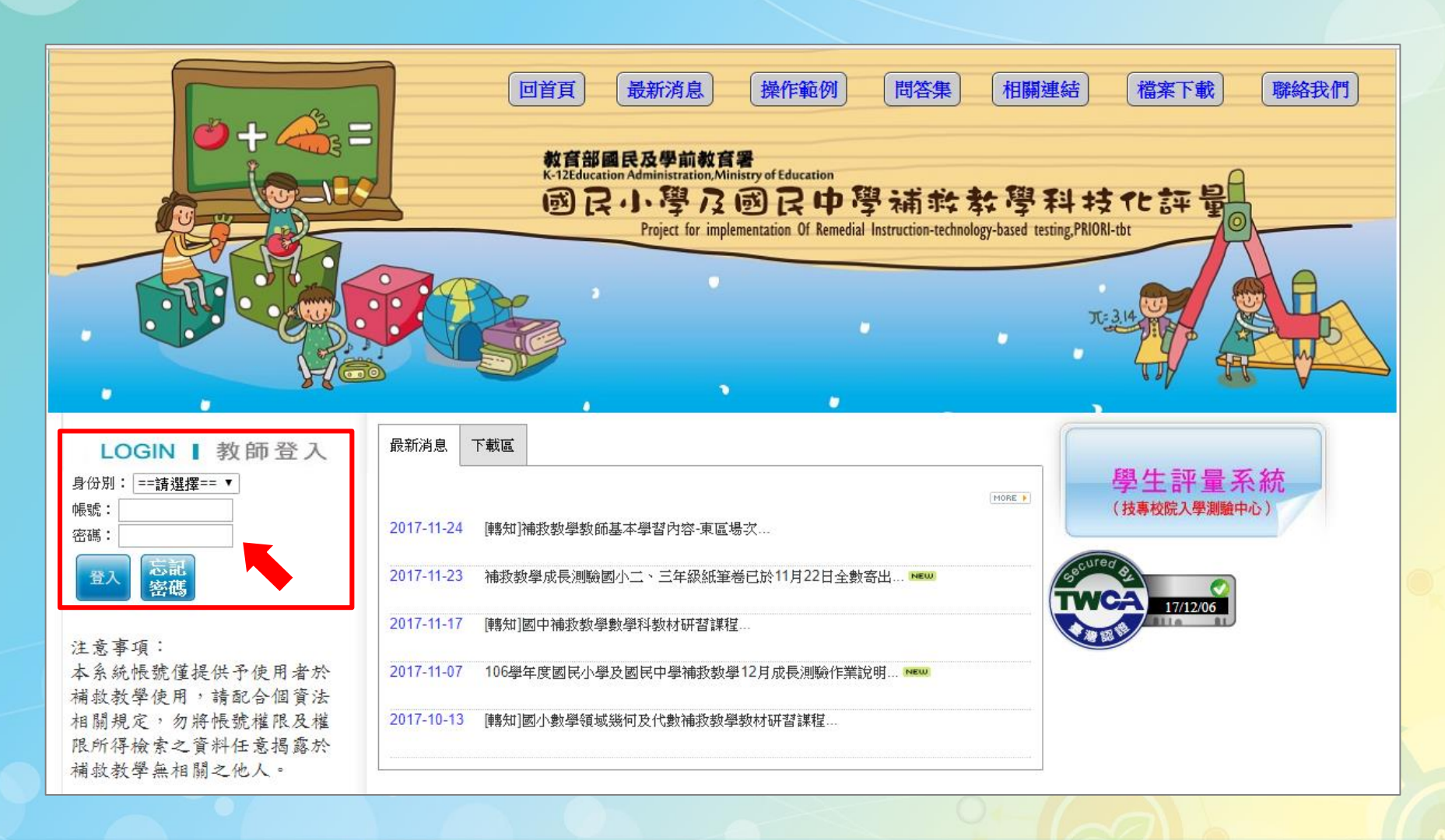

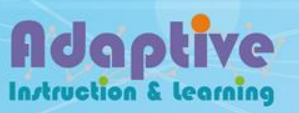

# step3. 在[系統選單]中,選擇[測驗結果報告]

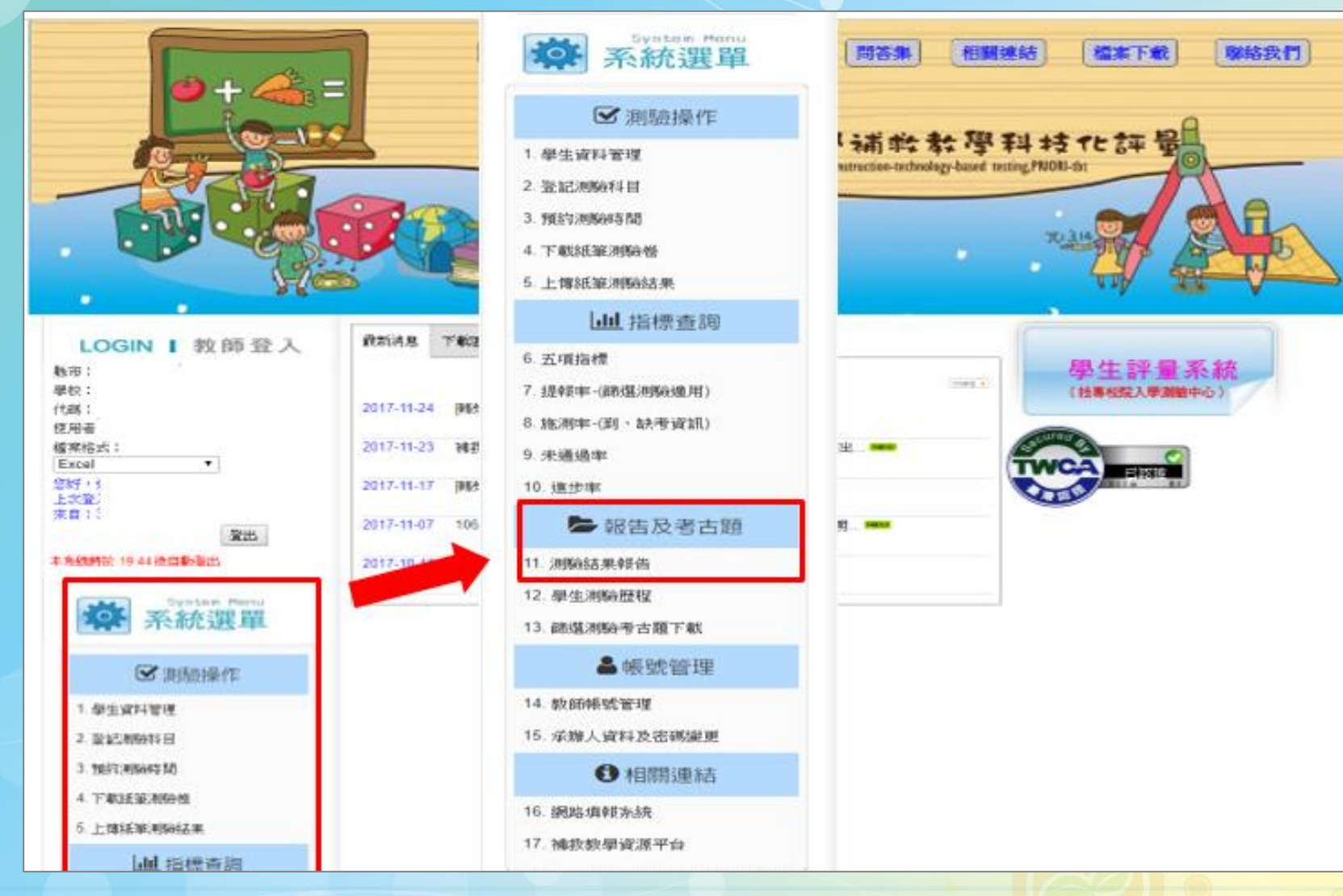

#### Adaptive **Instruction & Learning**

#### **step4. 測驗結果報告查詢**

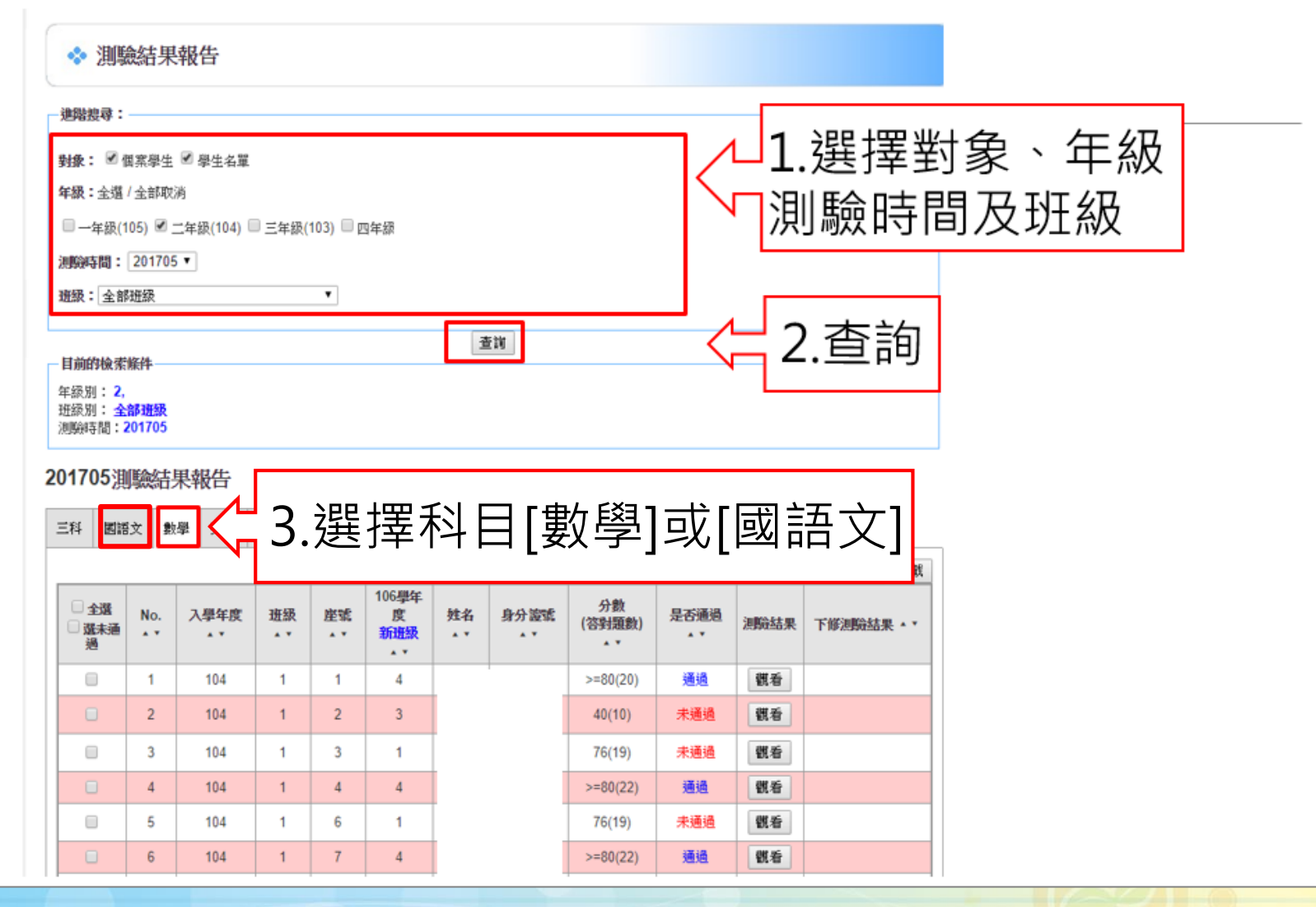

Adaptive **Instruction & Learning** 

### step5. 選擇[列印勾選學生測驗報告統計表]

#### 201705 測驗結果報告

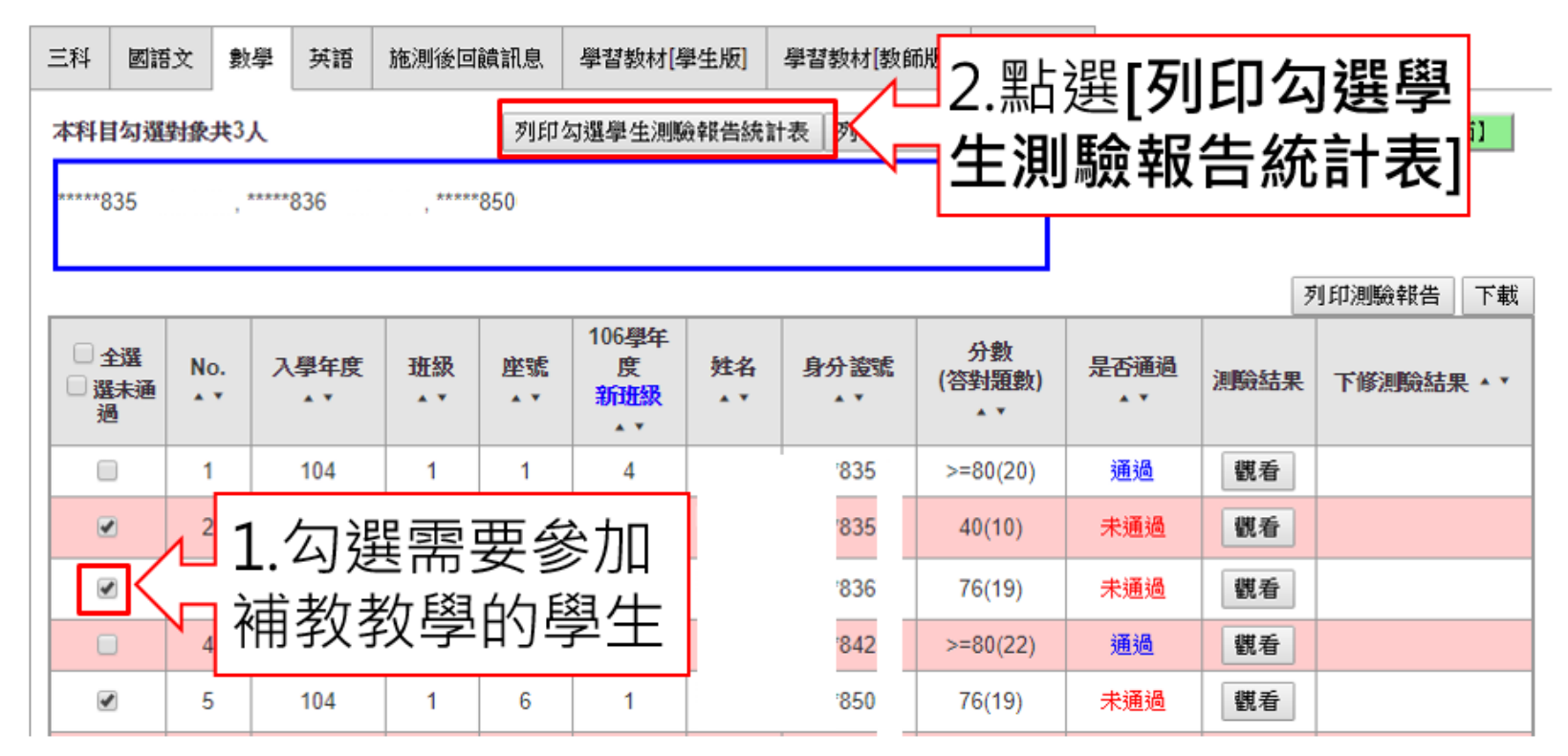

老師可以斟酌勾選學生,即使是通過的學生也會有需要補救的能力指標

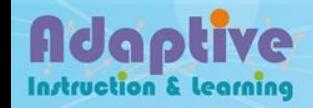

#### step6. 選擇[下載為excel(new)]

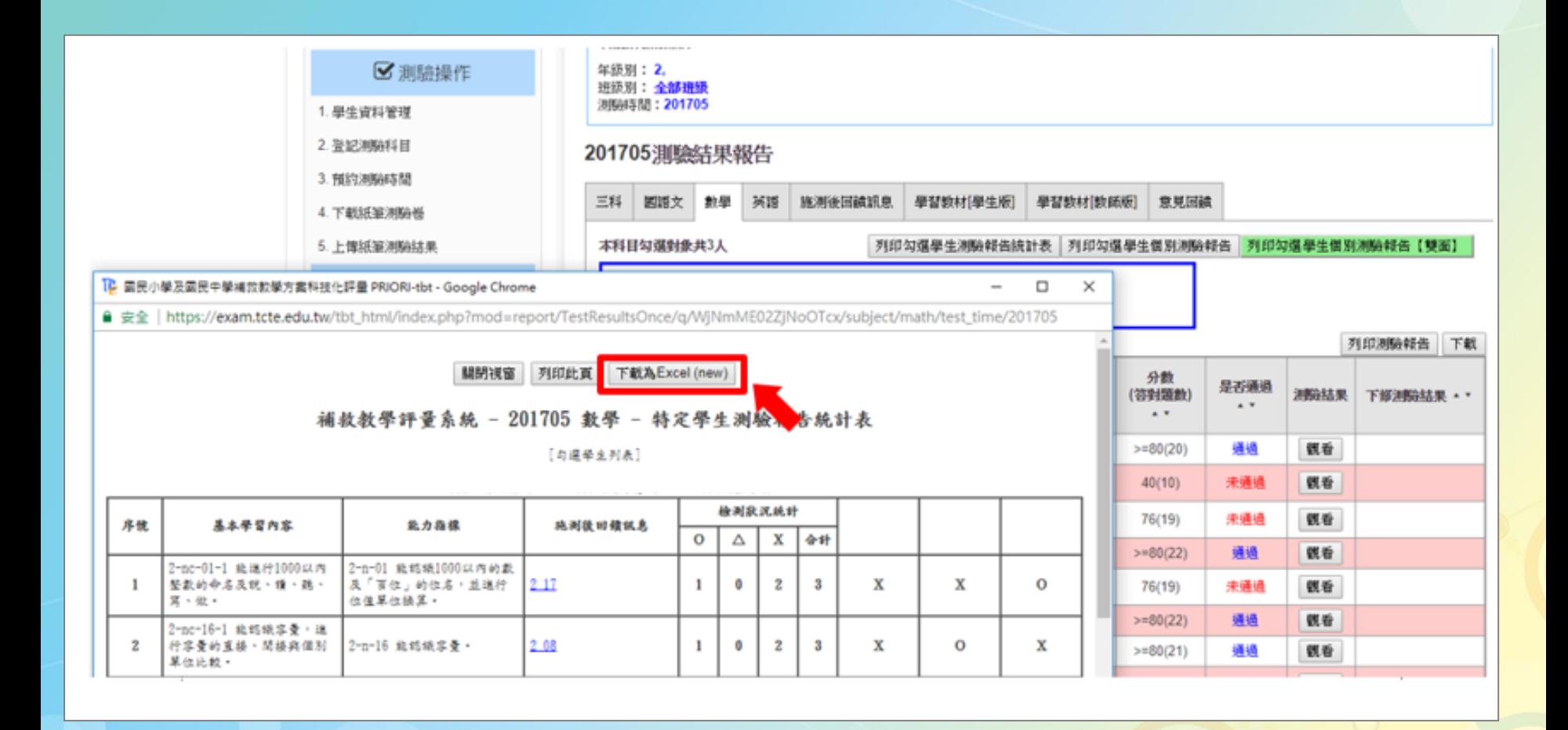

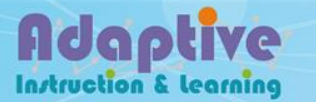

# step7. 在[系統選單]中,選擇[學生資料管理]

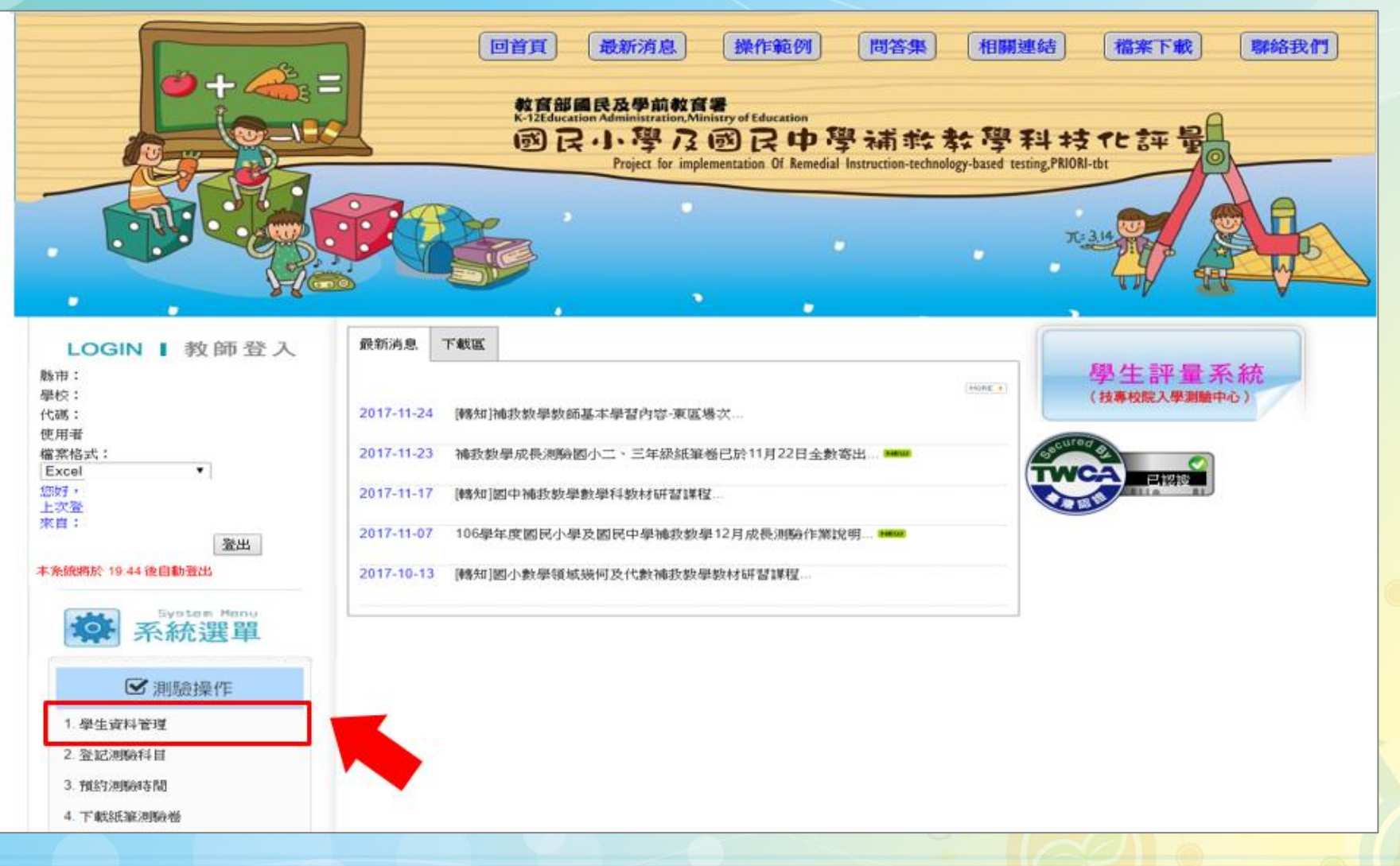

Adaptive Instruction & Learning

#### step8. 學生名單查詢

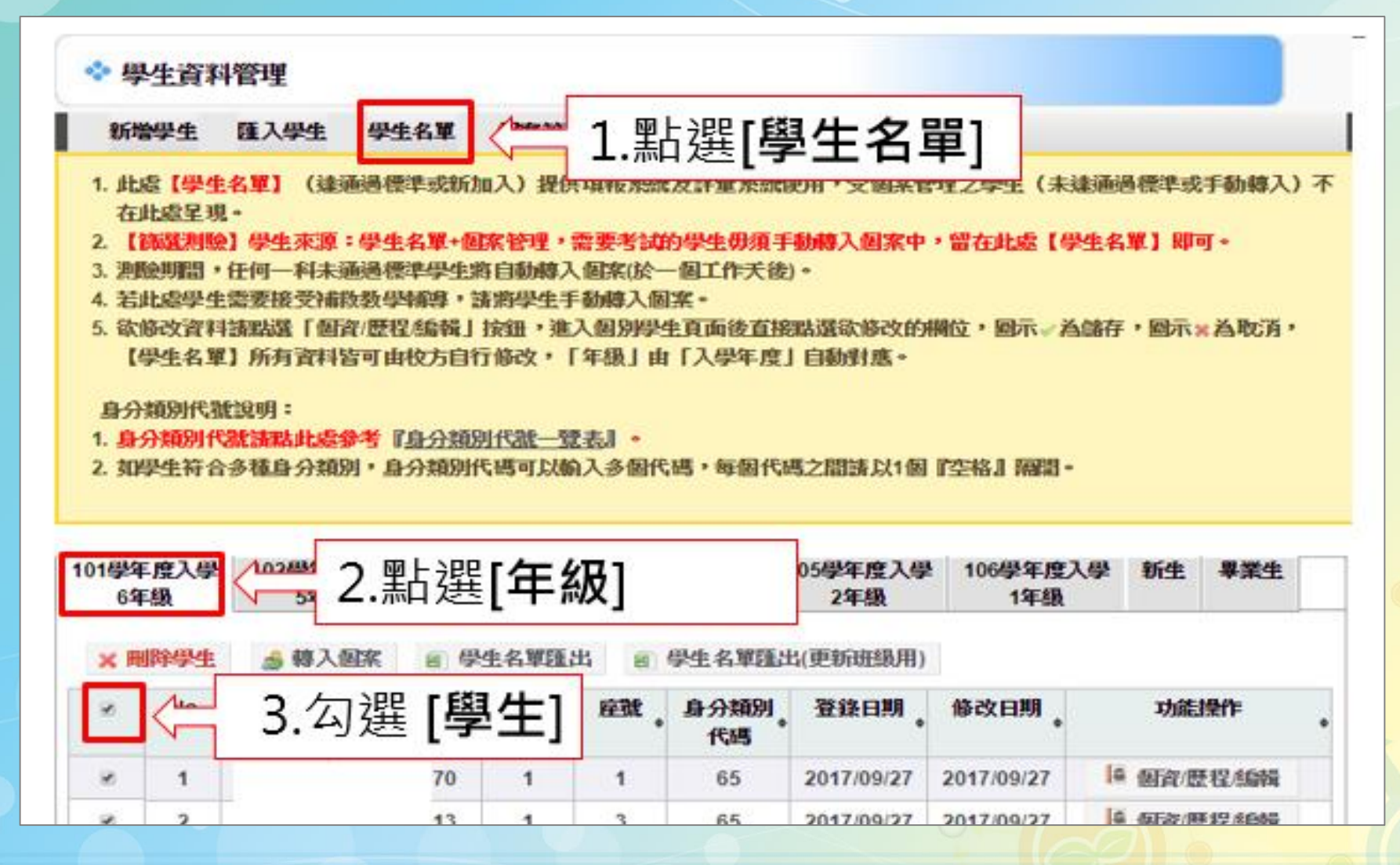

#### Adaptive **Instruction & Learning**

#### step9. 匯出學生名單

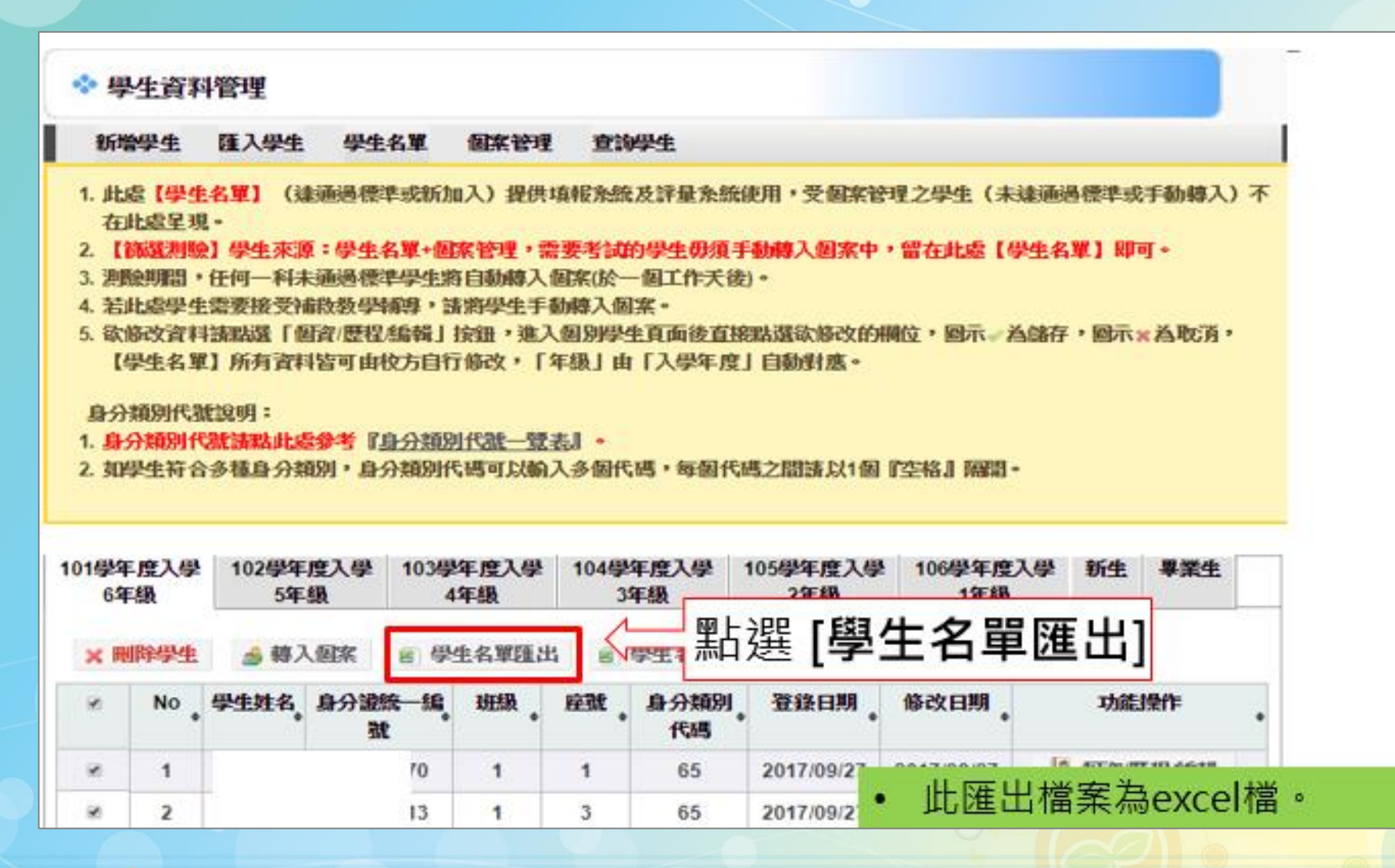

#### step10. 個案管理查詢

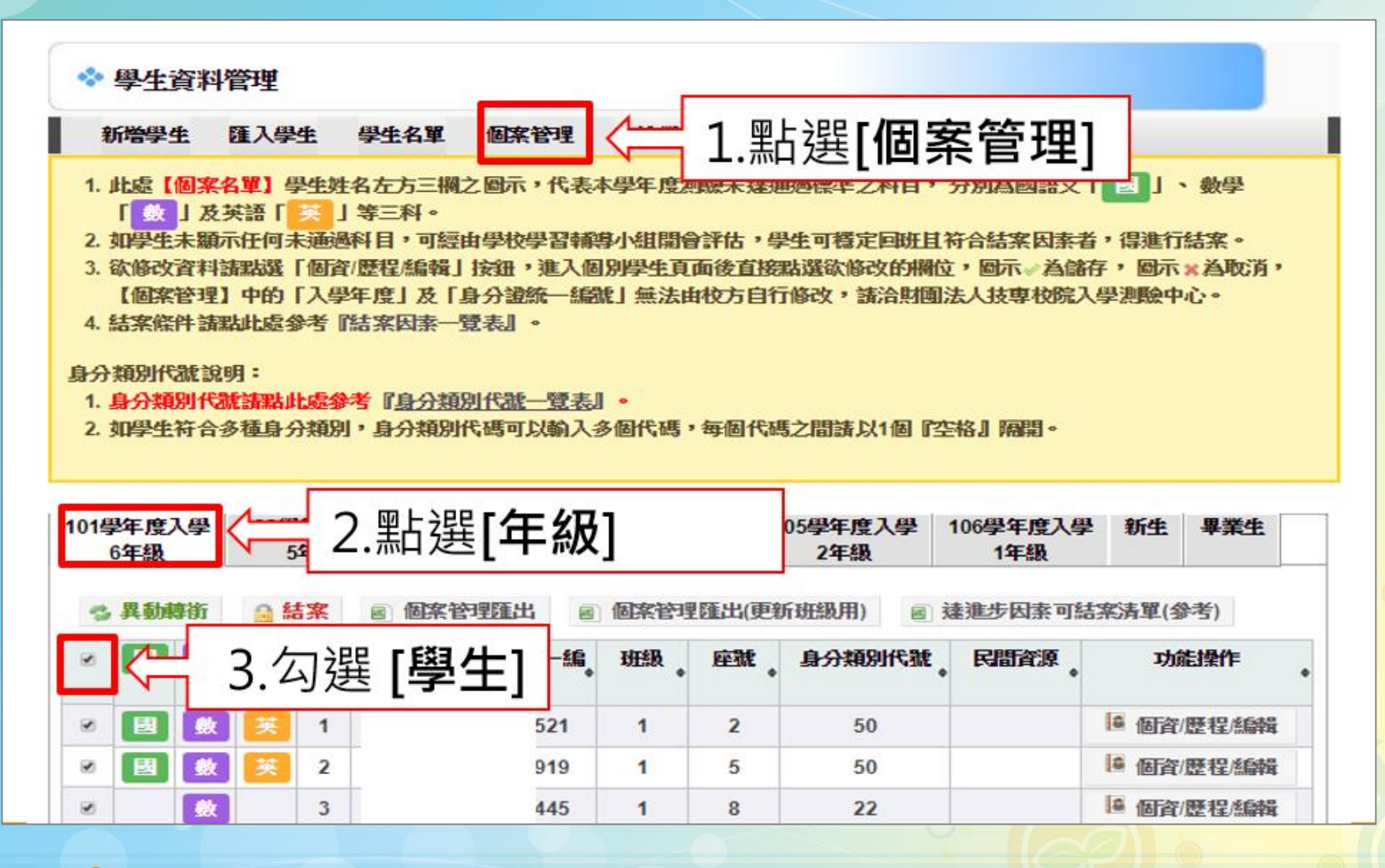

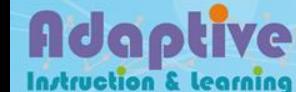

#### step11. 匯出個案管理

英

ø

Ø.

Adaptive

**Instruction & Learning** 

國

数

 $\mathbf{1}$ 

 $\overline{2}$ 

3

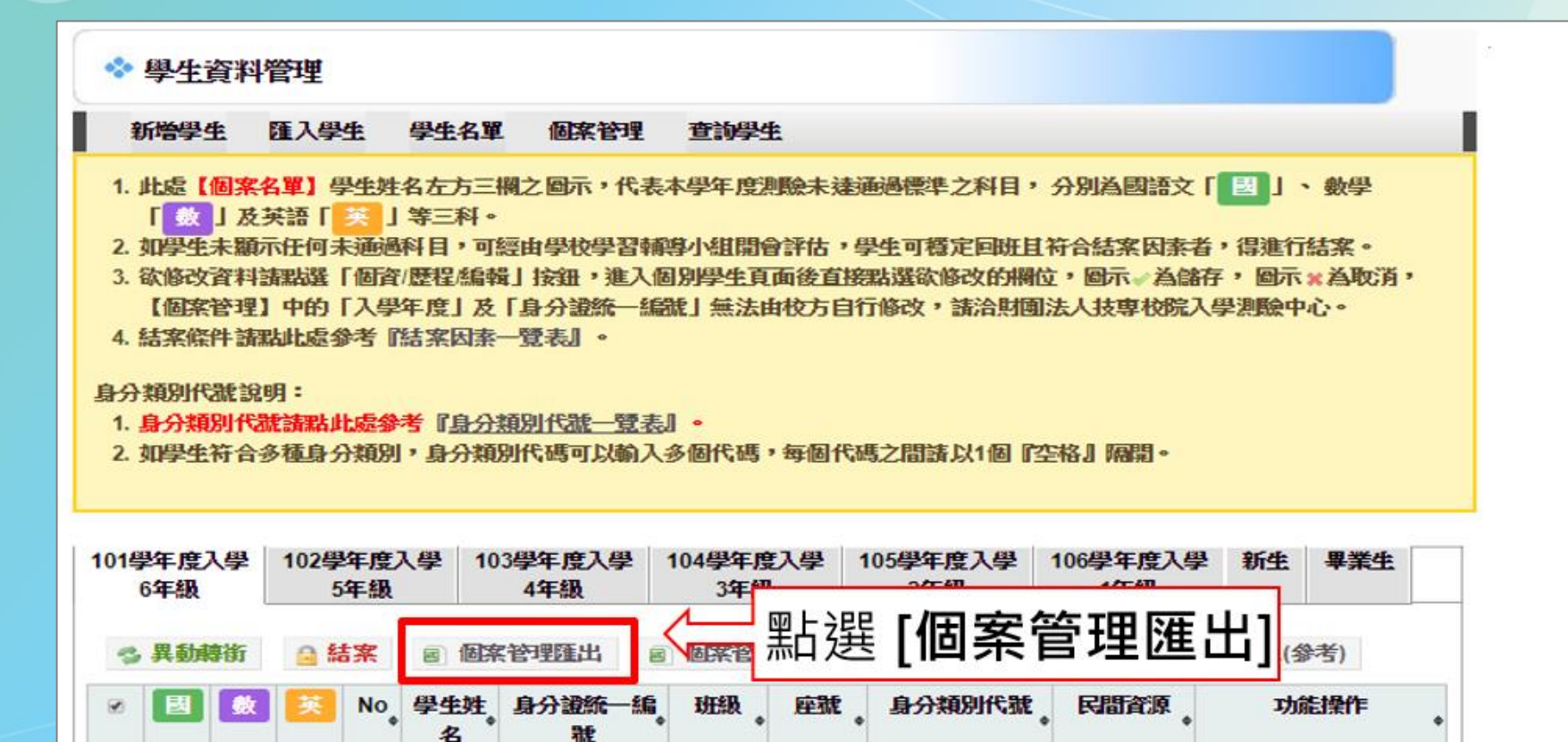

 $21$ 

19

45

 $\mathbf{1}$ 

 $\mathbf{1}$ 

 $\mathbf{1}$ 

 $\overline{2}$ 

5

8

50

50

 $22$   $\bullet$ 

● 個資/歴程/編輯

● 個音/歴程/編輯

此匯出檔案為excel檔。

# **step12. 登入因材網**

#### **[http://adaptive-learning.moe.edu.tw](http://adaptive-learning.moe.edu.tw/)**

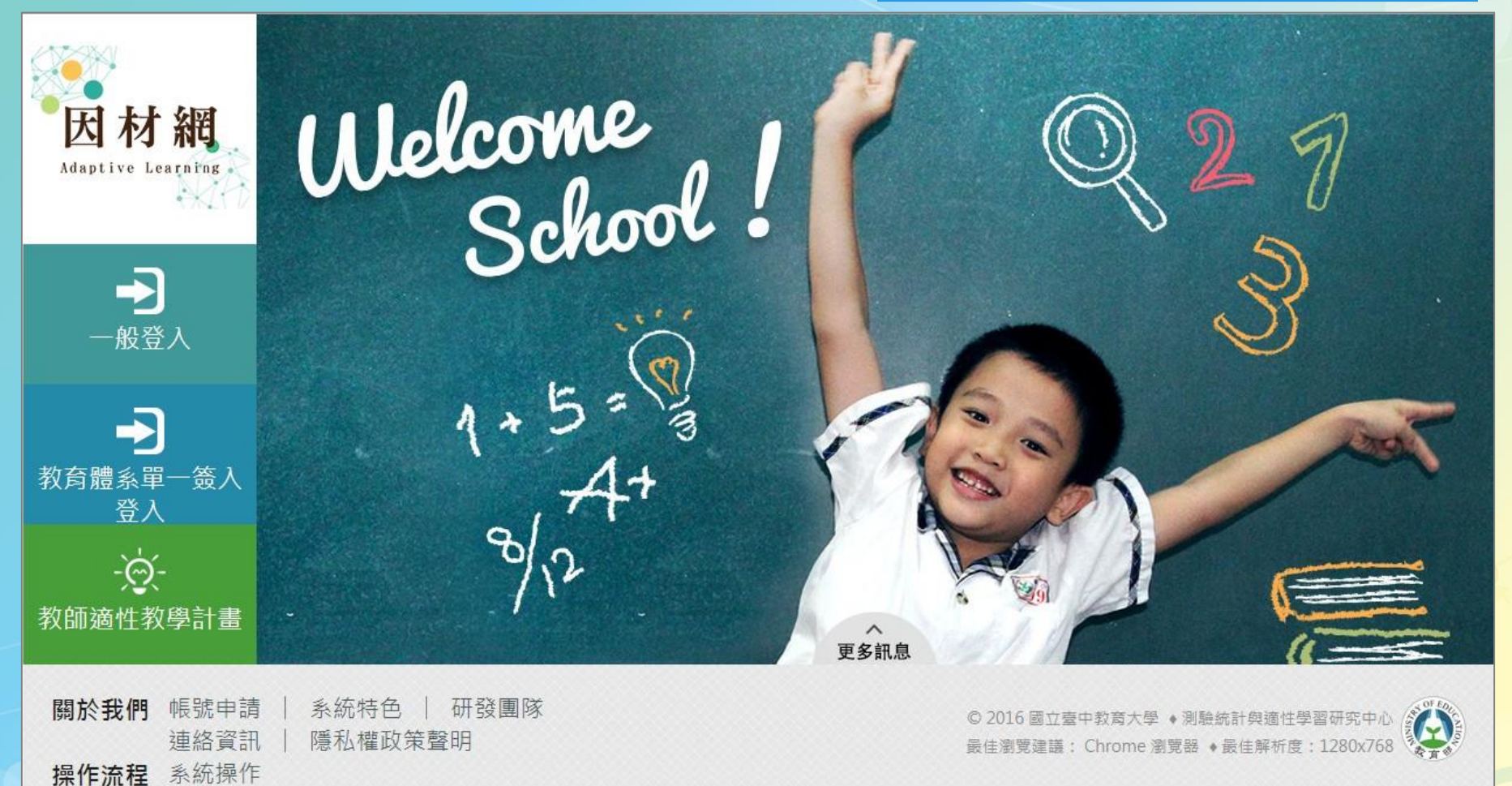

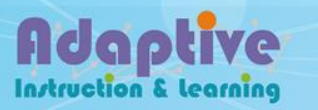

#### **step13. 輸入帳號&密碼**

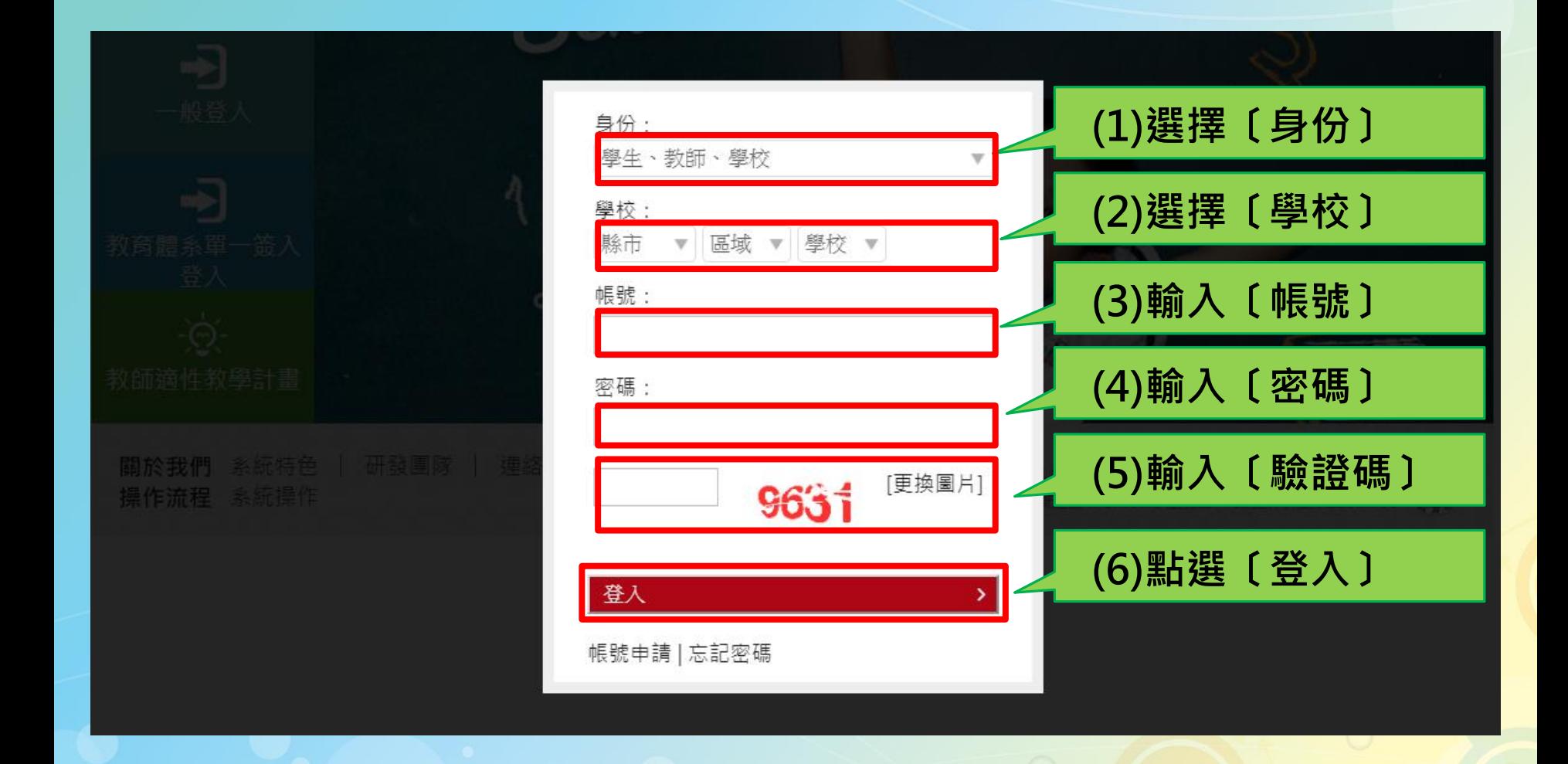

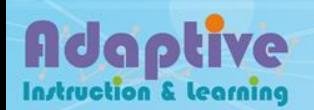

#### **step14. 校管帳號-登入畫面**

**Instruction & Learning** 

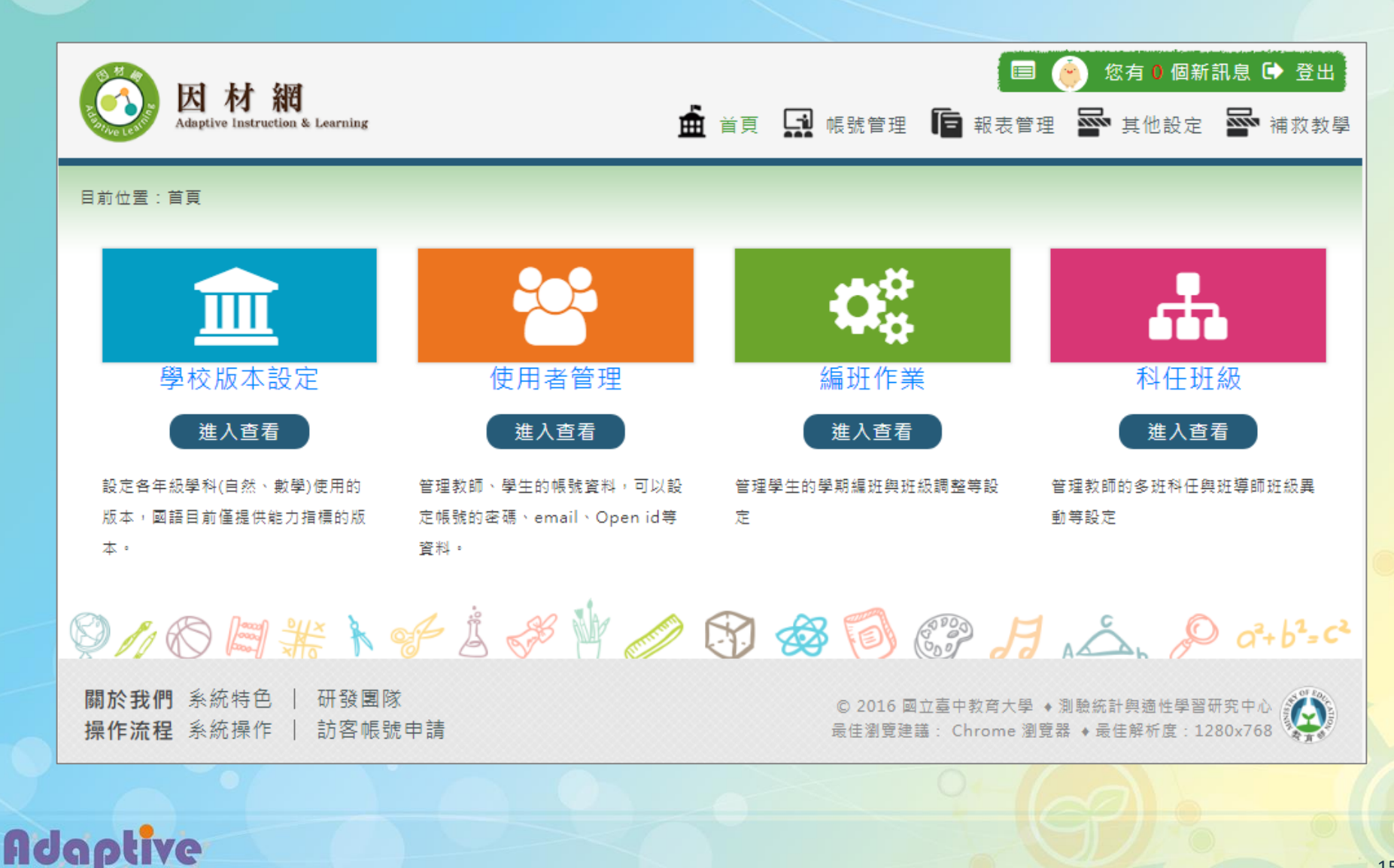

#### **step15. 校管帳號**

# **[補救教學]>[匯入補救教學]>[上傳excel檔]**

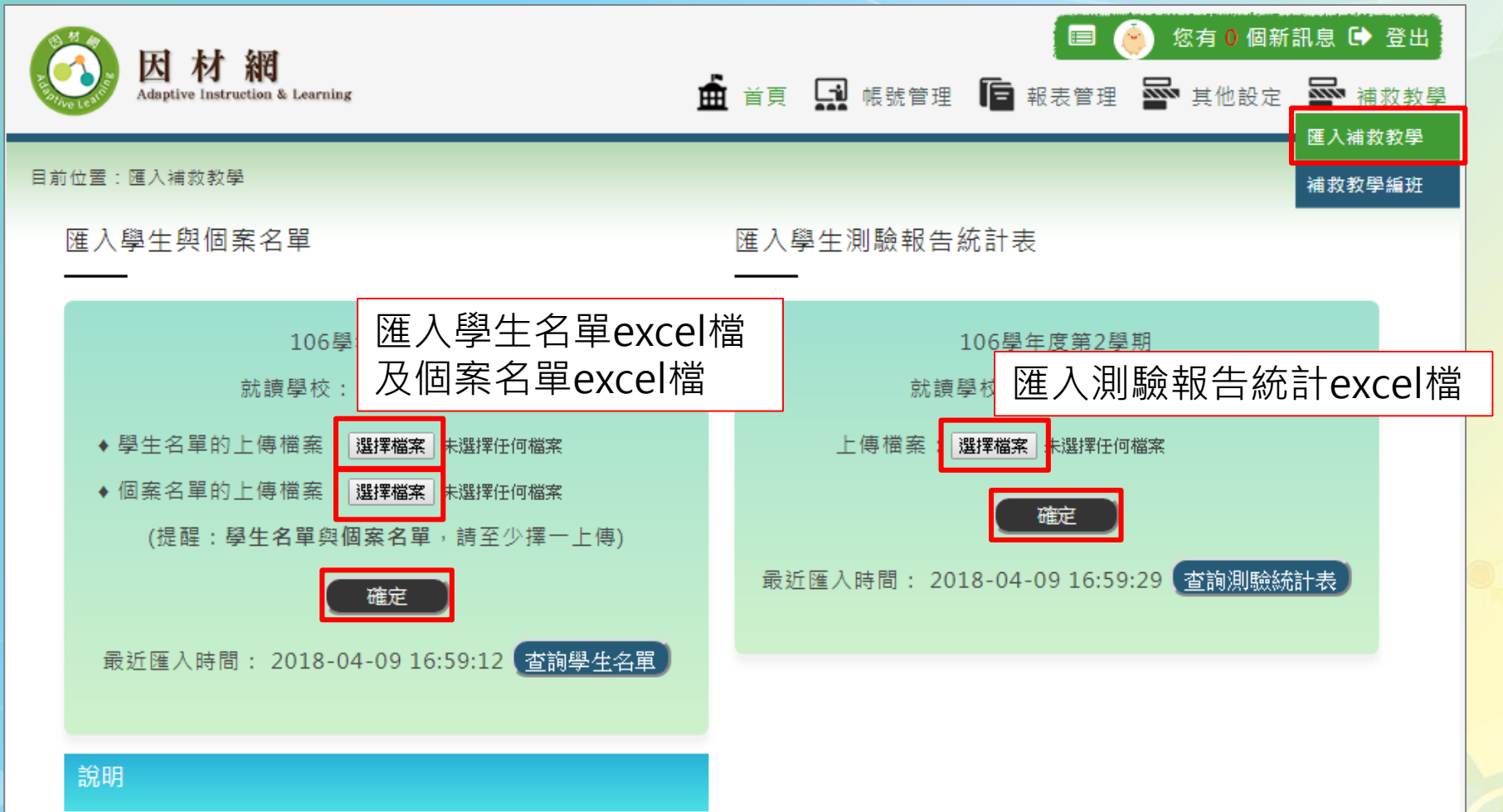

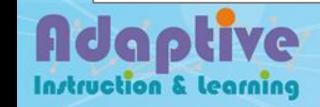

# **step16. 校管帳號 [查詢及下載已匯入的學生資料/測驗統計表]**

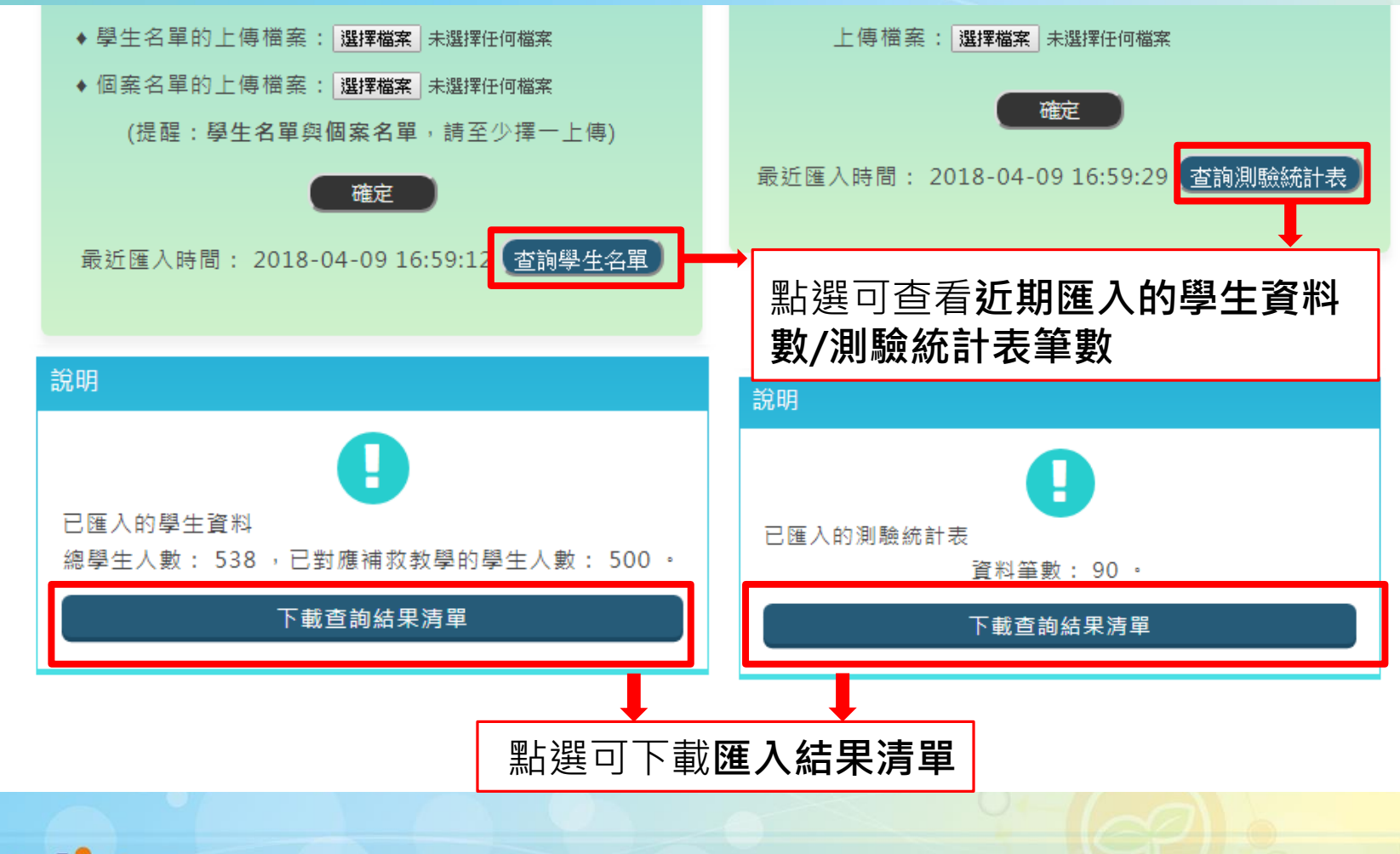

**step17. 校管帳號-[補救教學]>[補救教學編班]**

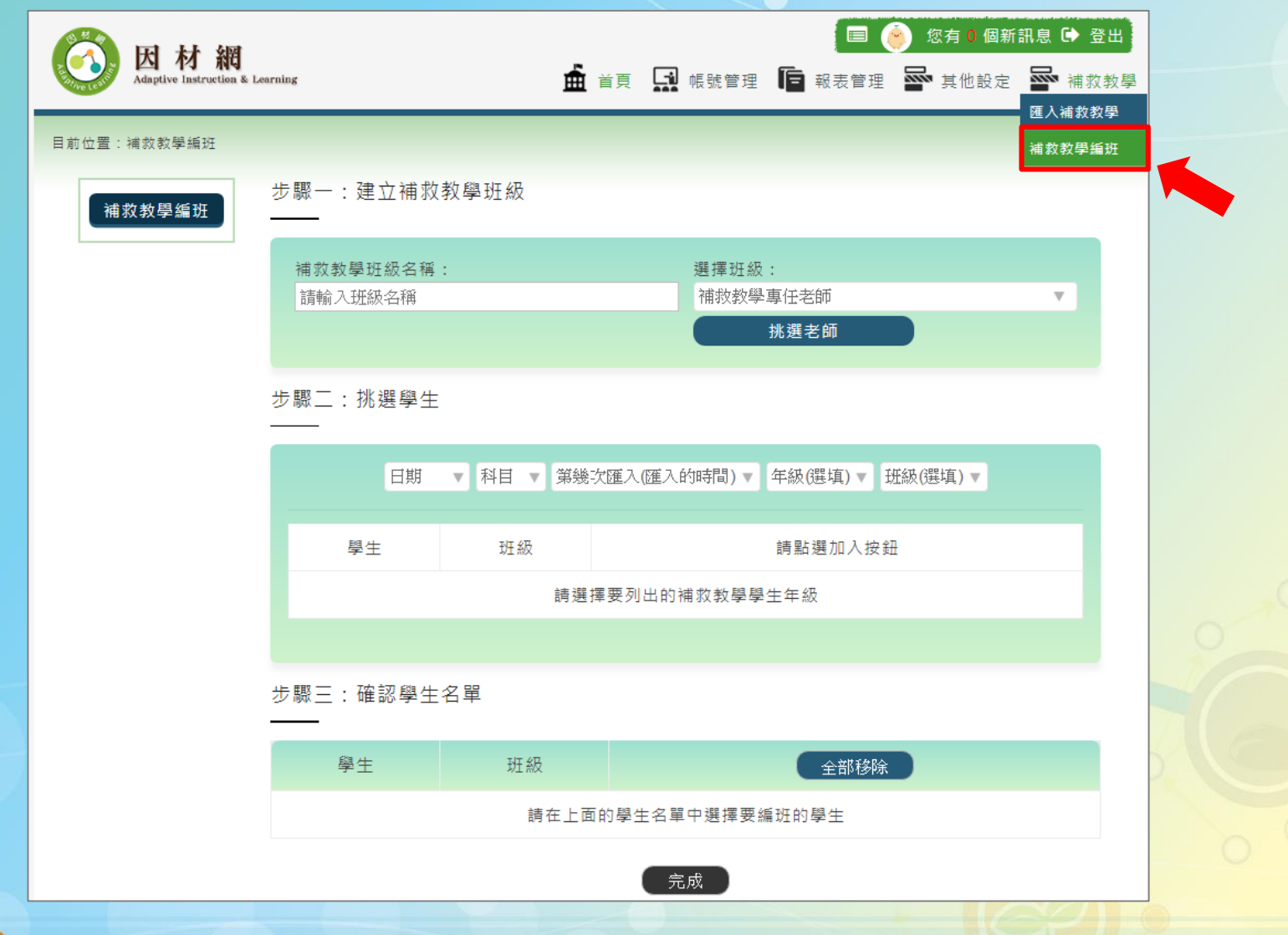

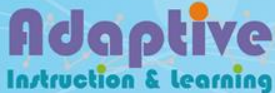

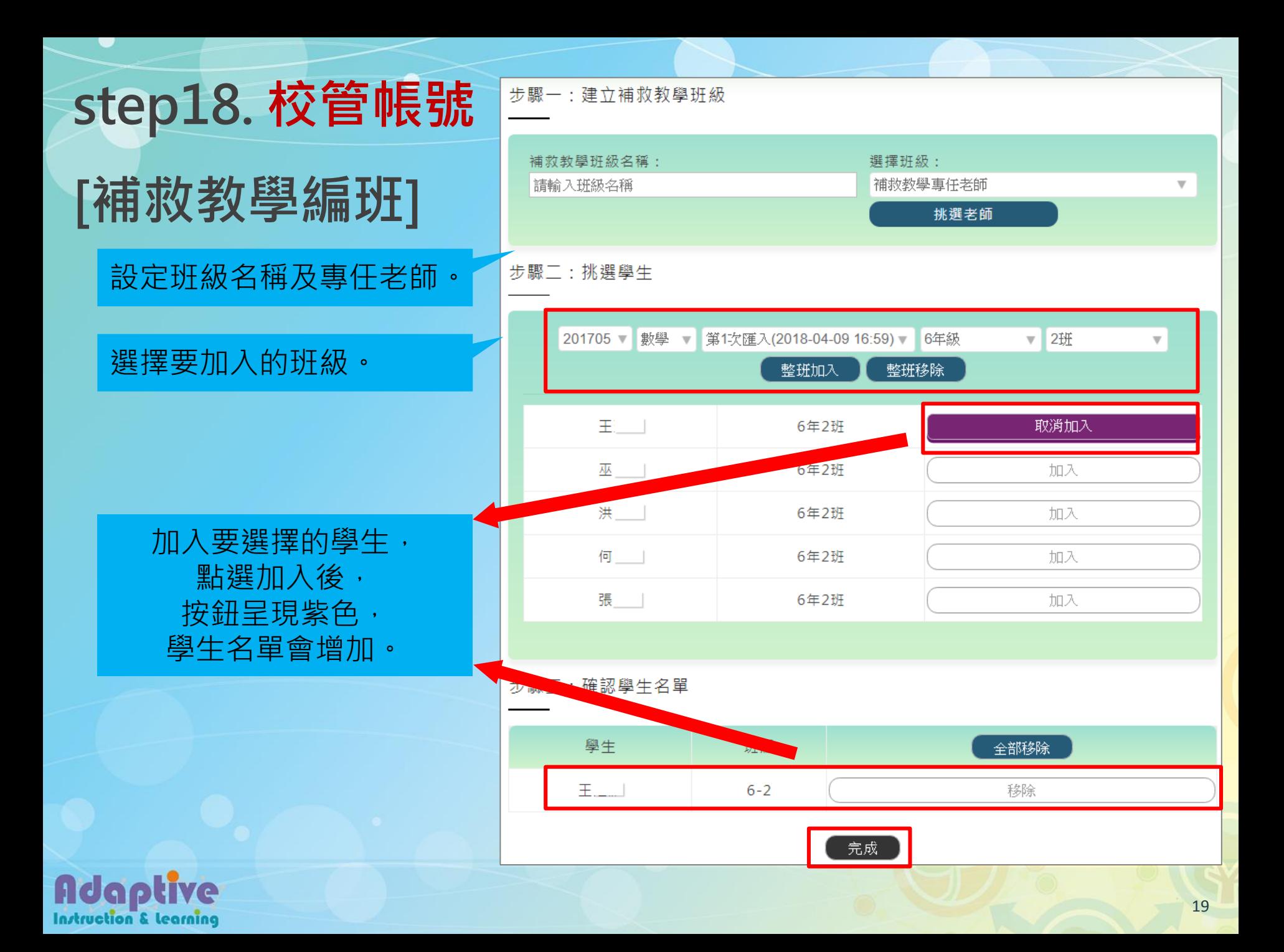

#### **step19.教師帳號**

Instruction & Learning

# **[補救教學報告] >查詢班級/個別[補救診斷報告]**

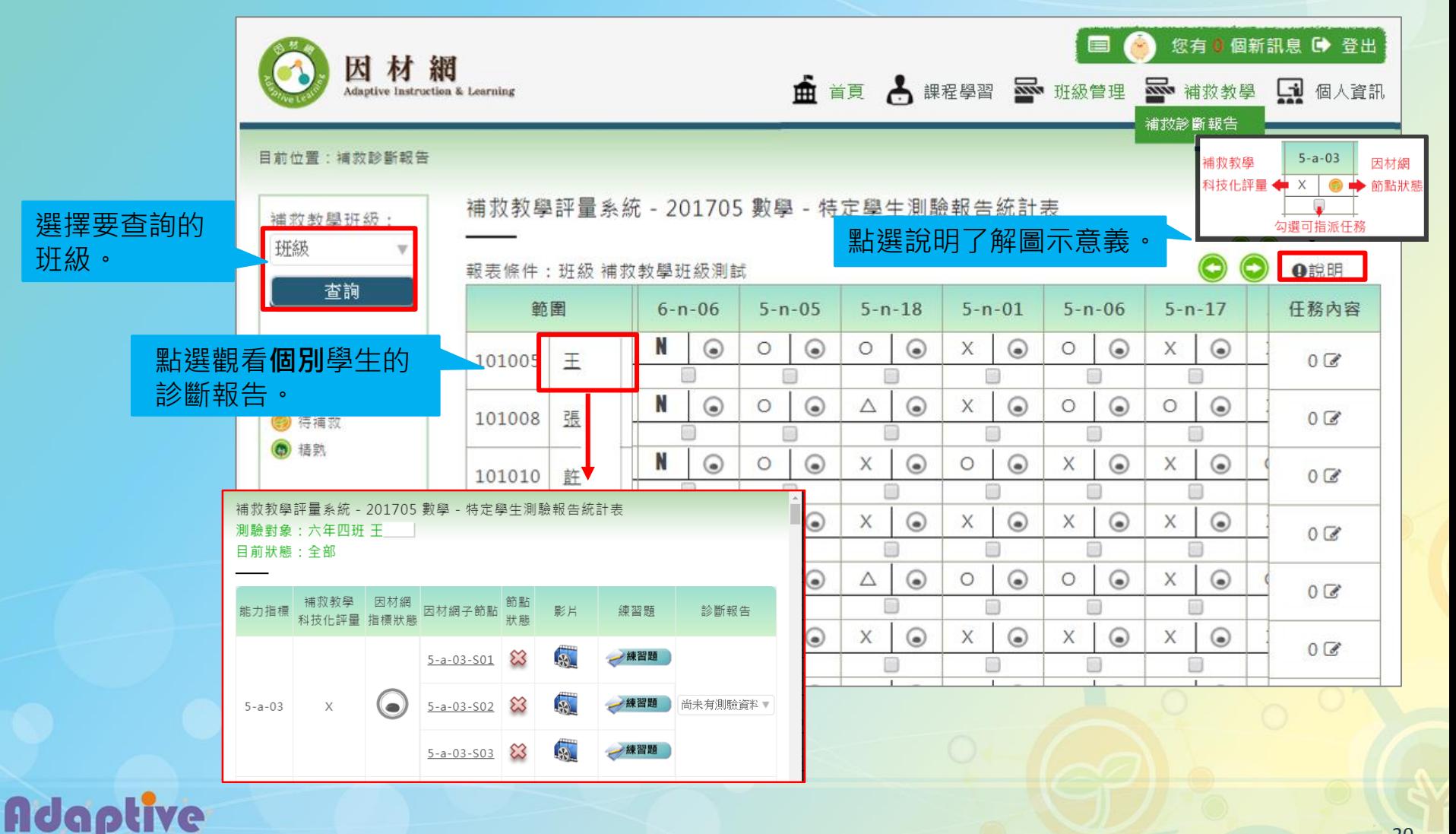

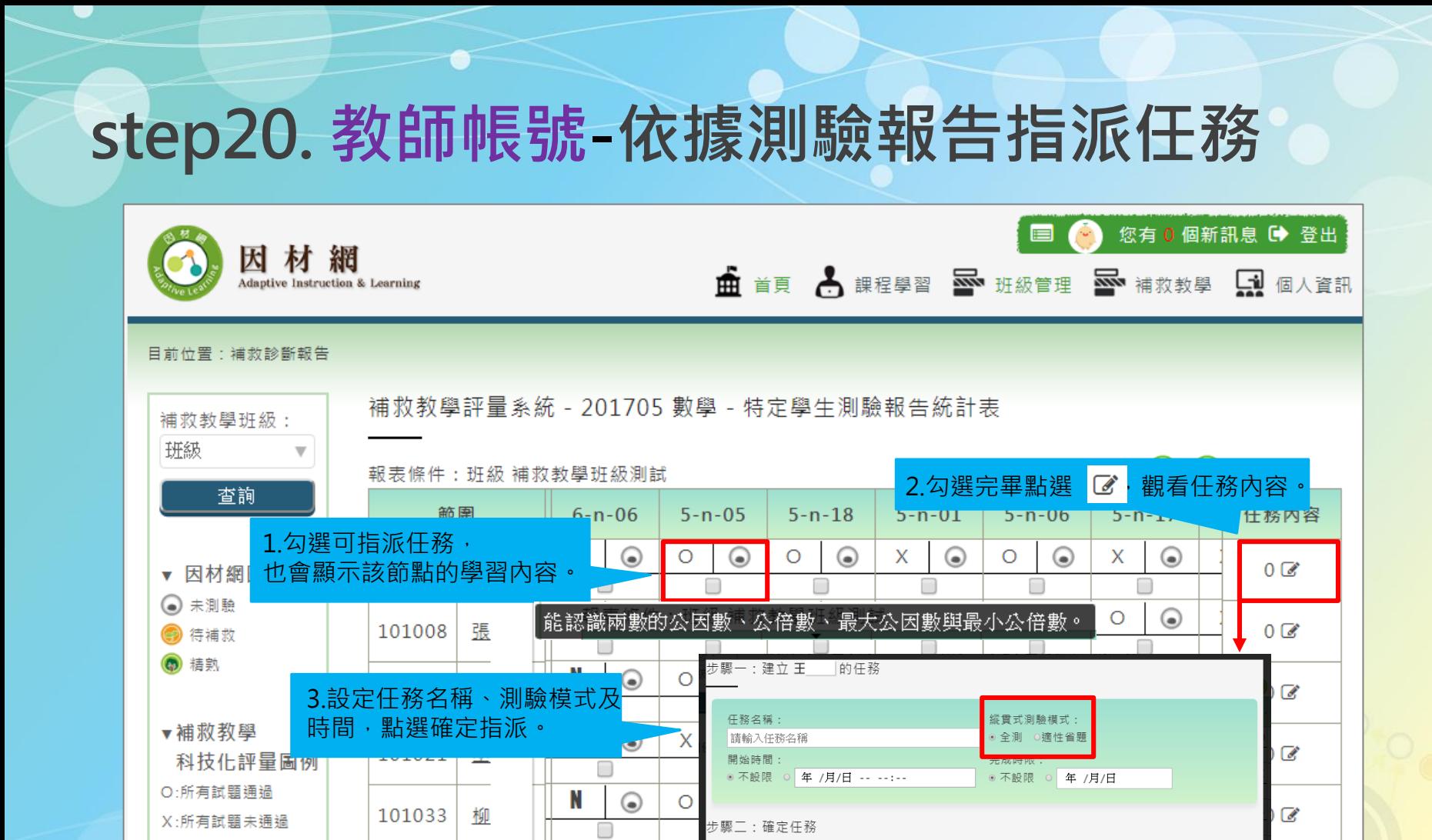

◉

黃

101034

X

能力指標

 $5 - a - 03$ 

 $5 - n - 05$ 

 $3 - 5 - n - 18$ 

指標內容說明

能熟練運用四則運算的性質,做整數四則混合計算。

能認識兩數的公因數、公倍數、最大公因數與最小公倍數

[同5-s-05]能運用切割重組,理解三角形、平行四邊形與梯形的面積公

確定指派

移除

刪除

刪除

刪除

 $\overline{d}$ 

△:部分試題未通過

N:尚未有測驗資料

### **step21. 學生帳號-查詢[補救診斷報告]**

學生依診斷報告未測驗/待補救的節點,自行進行觀看影片及練習題。

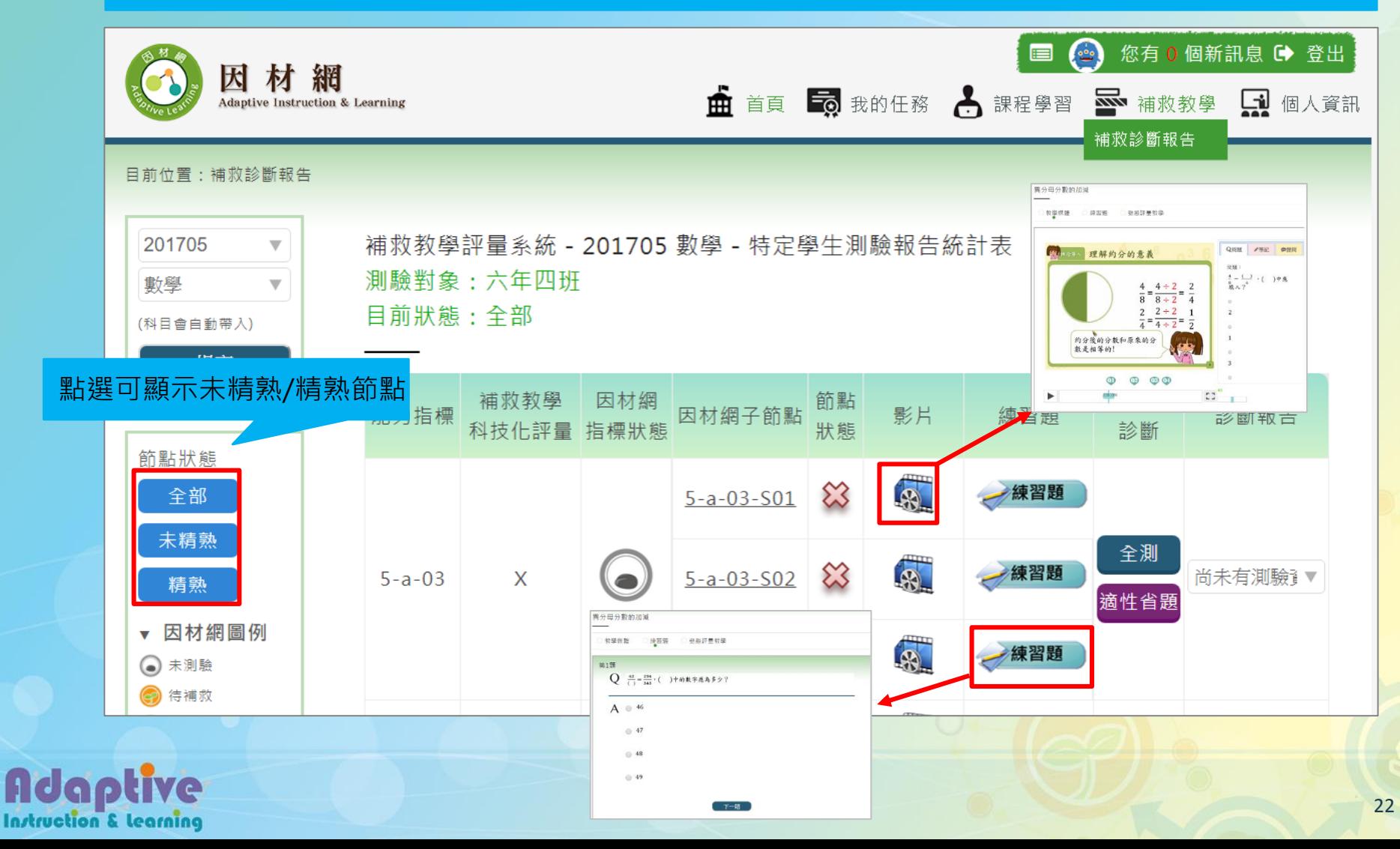

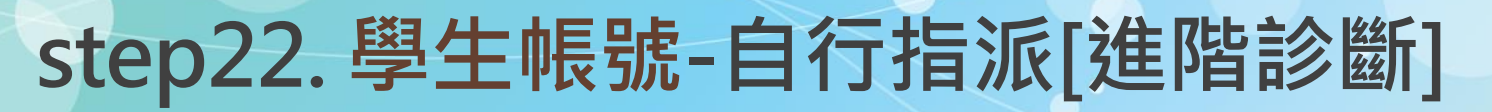

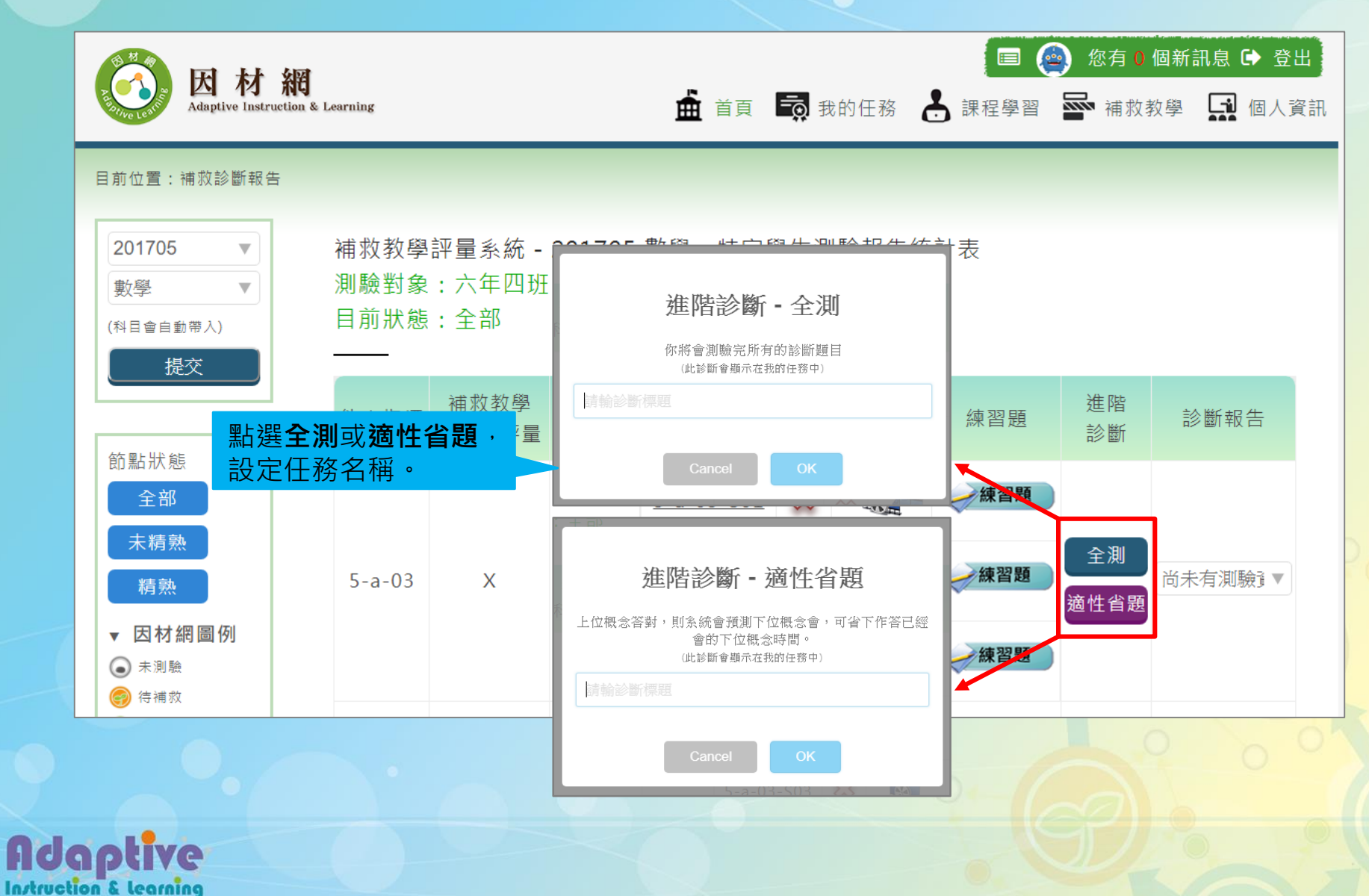

### **step23. 學生帳號-執行[自己指派的任務]**

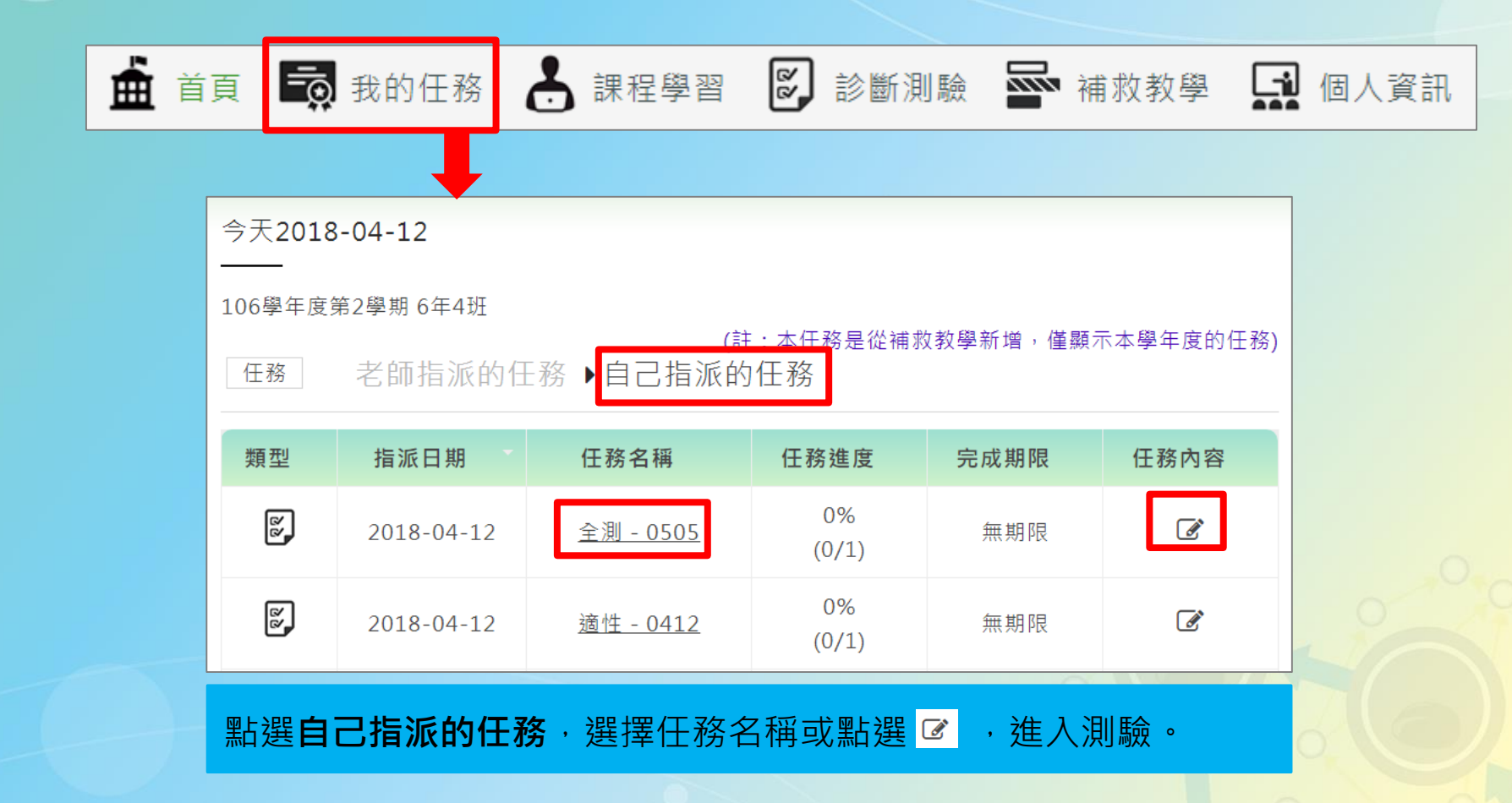

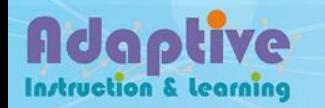

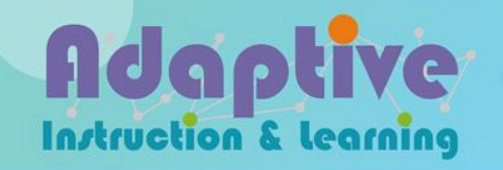

# **Thanks for Your Attention.**

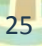